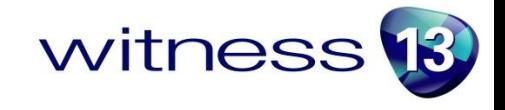

## **WITNESS 13**

Welcome to WITNESS 13. This release enables easier and better experimentation with your WITNESS models. From the novice user to the WITNESS specialist a new range of powerful scenario building and analysis is unleashed. The release also includes many other features to make WITNESS more intuitive and productive and to support the learning of WITNESS knowledge and techniques.

## **Release Summary**

## **WITNESS Experimenter**

The stand out highlight of WITNESS 13 is the new Experimenter. This option replaces the old Experiment menu and the WITNESS Optimizer, combining new methods and analyses with the best of the old. Within a modern design all users now benefit from a simple line by line option to define scenarios – setting parameter values and responses, easy running, and instant results comparison tables and charts. Also included are the sophisticated options from WITNESS Optimizer, where parameter ranges and sets can be defined, constraints set and different algorithms applied, all ending up at the same wide range of tables and charts. Responses set the results you want to see and can be either defined as WITNESS functions OR as simple expressions entered directly in the Experimenter.

The results tables and charts in Experimenter all offer easy copy/paste to other applications and many include box zoom options to aid clarity and focus in on important results. Brand new to WITNESS are Box Plot options to show result ranges recorded for replication sets – including a classic quartile option PLUS options to extend the box percentile range using the two alternative methods of calculation offered by Microsoft Excel. The chart range also includes Radar charts, column results and bar charts of confidence intervals.

Friendly scenario naming, dockable windows, output to MINITAB, Stability Analysis, and more, the WITNESS Experimenter makes running your model and finding results easy and fun.

## **Experimenter API**

For power users there is a full API to direct and control the Experimenter. This opens up a multitude of possibilities to embed experimentation and optimization in the interface and application of your choice. It also allows a full design of experiments in any way you choose through designing a customer line by line grid. You direct the experimentation in terms of setting up experiments, running experiments, saving/reloading experiments and outputting the results.

## **Drag and Drop**

WITNESS 13 offers Drag and Drop designer elements. Multiple define options are there too with key control, simply drag and then click in multiple locations, ending with a right mouse button click. This change makes WITNESS easier to pick up for new users, a key result of our usability analysis.

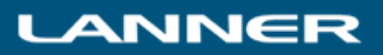

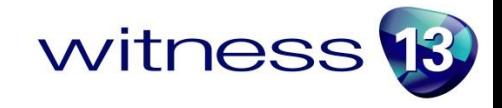

#### **Modeling – Variables**

Other new options in WITNESS 13 include those at the modeling level. New flexibility in variable definition allows changes between real and integer after first use and a new flag offers the option for variables to retain their value when the Begin command or button is used. This allows data to persist between model runs and can avoid reloading of data from a database or Excel. It also allows results to be collected for many runs in the same table for internal model comparisons, and output when a set of results has been collected.

#### **Modeling - Vehicle Unloading**

Vehicles in WITNESS 13 have new Unload control options defined on relevant track unload tab. Front, Rear or Any are available as positions to unload from and the selection is guided by the rule. Using this it is now much easier to unload specific parts at specific locations.

#### **Modeling – Indexes and Scheduling**

Model indexes are maintained for variables in expressions when they are reduced to a single value in any dimension. The ScheduleExpression function in WITNESS has been upgraded to an ACTION. This allows function arguments for actions to be run in a way that is accessible in USED reports. The new actions are called SCHEDULE and DESCHEDULE.

#### **AutoSave**

Autosave in the new File/Options section optionally offers recovery from an automatic model save performed every x minutes.

#### **New Learning WITNESS Book One and Book Two**

The WITNESS workbook structure has been expanded and improved. There are now two "Learning WITNESS" books supplied as pdf's in the WITNESS installation. These books will also be available in print in selected languages for purchase through online retailers.

Learning WITNESS Book One now includes a "WITNESS Essentials" section that guides users through knowledge that is necessary before attempting a model of your own. Learning WITNESS Book Two contains a new chapter on Scheduling, showing the best ways to import schedules from Excel and incorporates the new Experimenter in the chapter on Experimentation.

#### **New Demonstration Models**

New demonstration models include SimpleJobShop.mod and PlaneArrivals.mod – these illustrate schedules in action and also use of tag attributes and variable path speeds. Added to updated models of simple assembly, simple logistics and simple workflow are minor upgrades to other demonstration models such as Jetty.mod.

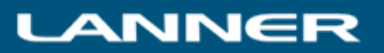

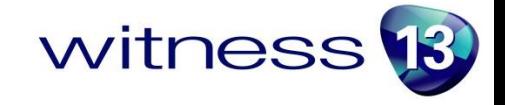

## **New Academic Case Study**

With WITNESS 13 there is a new case study exercise in eBook style for our academic customers. This provides a ready to use example which can be adapted as required. Faculty may have access to a model results report and the associated model. The exercise is centred around production in a fictional Steel Nuggets Inc. and is an interesting scenario of machines, conveyors, stacking, palletizing and delivery. Students are set a number of exercises that fit different timescales to complete and are provided with hints and tips to succeed. The model illustrates factors such as model validation and shows how some improvements can be brought about with no extra spend!

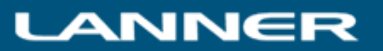

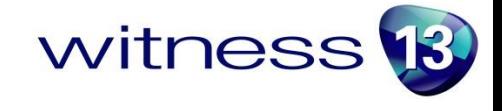

## **Release Detail**

## **The WITNESS Experimenter**

The new WITNESS Experimenter is accessed from the Model Menu and is available to all WITNESS users. In addition to this explanation the WITNESS Experimenter has its own help text that includes sections that guide through the process of setting up and running experiments. There is a chapter in the second "Learning WITNESS" book (accessible from the Start Page) that offers a worked example. In addition there is full one day training course on Optimization with the WITNESS Experimenter, suitable for self-study, installed in the Tutorial directory (accessed under the WITNESS Sample models directory – accessed from the Start Page).

### **Setting Up Experiments**

The WITNESS Experimenter offers two Experimental modes:

 Simple Experiment Mode – an ideal choice for a novice user of WITNESS. Scenarios are created in a simple line by line manner with simple parameter values and responses defined.

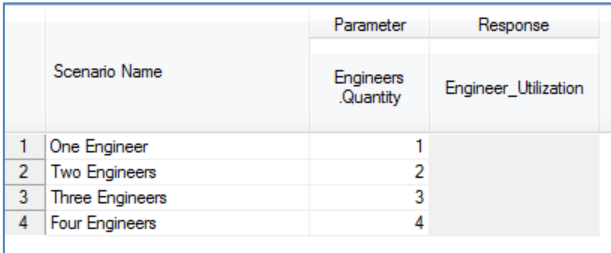

 Advanced Experiment Mode – offering parameter range definition and algorithms including optimization.

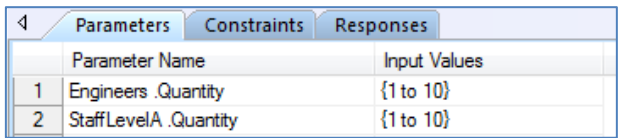

This experiment definition defines 100 experiments – all combinations of these different quantities – each from 1 to 10. Responses here are added on one of the other tabs.

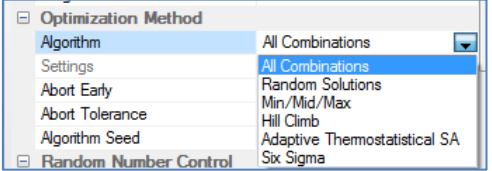

The choice of algorithms in Advanced Experiment Mode

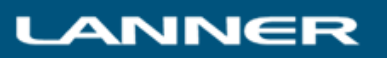

In both modes of operation responses can be selected from WITNESS function elements defined in the model – or simple expressions can be added directly in the Experimenter. (e.g. NSHIP(PartA) would be a valid response to evaluate throughput).

Run parameters are set in a properties grid offering run time, warmup, replications and random number control. For Optimization algorithms one of the responses is chosen as the Objective and a target of minimum or maximum set.

> - 11 **II**

### **Running Experiments**

Running Experiments is controlled through the toolbar controls

Progress **i** 

There are many views to show progress of an experiment. These include:

30%

- A progress bar
- An Objective Graph

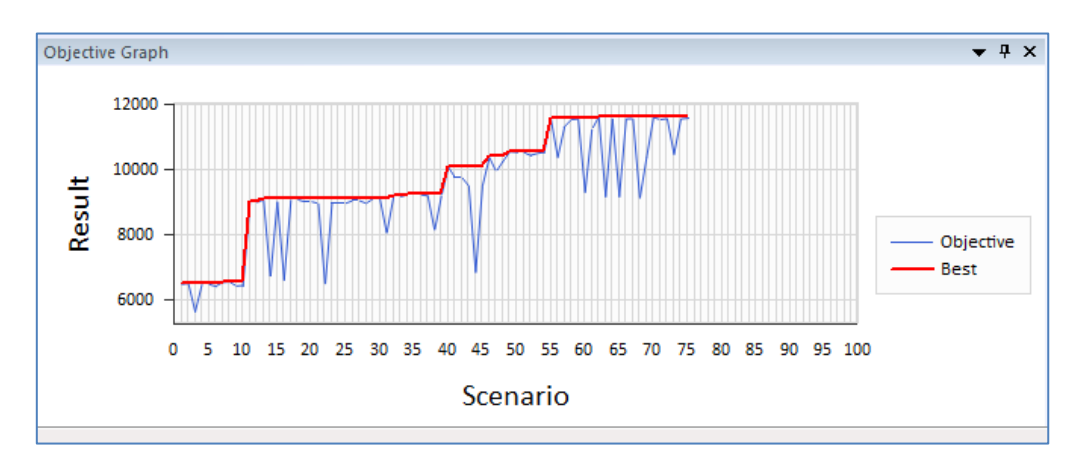

Run Progress window – and progress in the toolbar

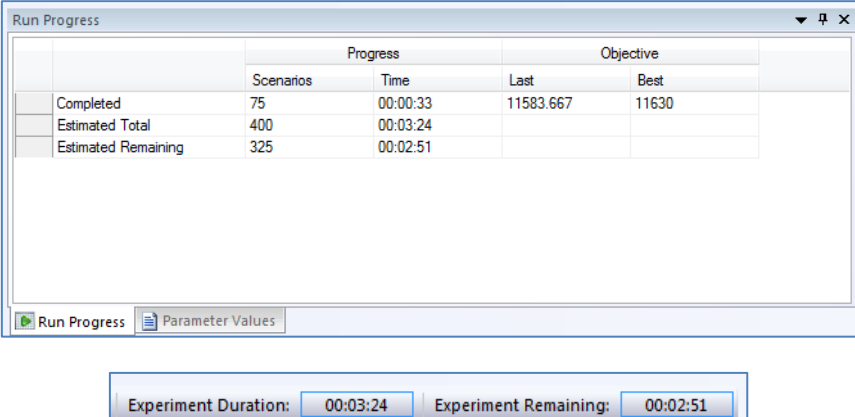

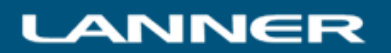

witness<sup>13</sup>

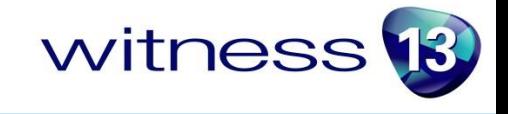

 In addition the full results tables and charts are available for viewing *as the experiment runs*. These are accessed through switching to the Results View using the results button.

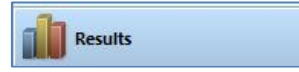

• In this view all the progress windows and indicators are still available, the tabbed results area simply replaces the experiment setup grids.

## **Full Results Tables and Charts**

The tabbed results area gives access to the following reports:

 Full results data grid – a listing of each scenario (here sorted with a simple column header click) into profitability order. For each scenario the parameters and all defined responses are shown.

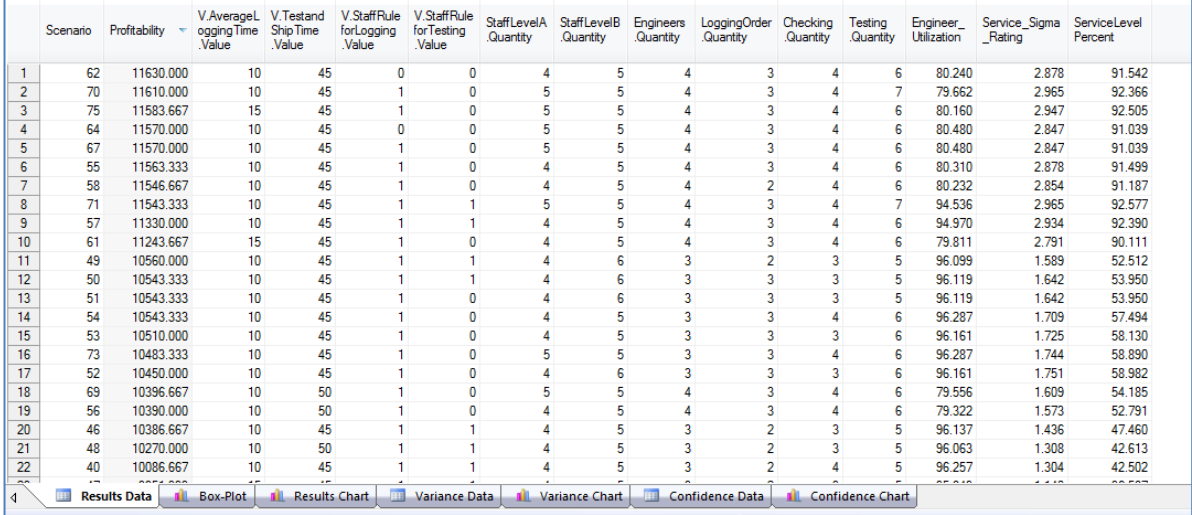

### Results Chart (for any chosen response)

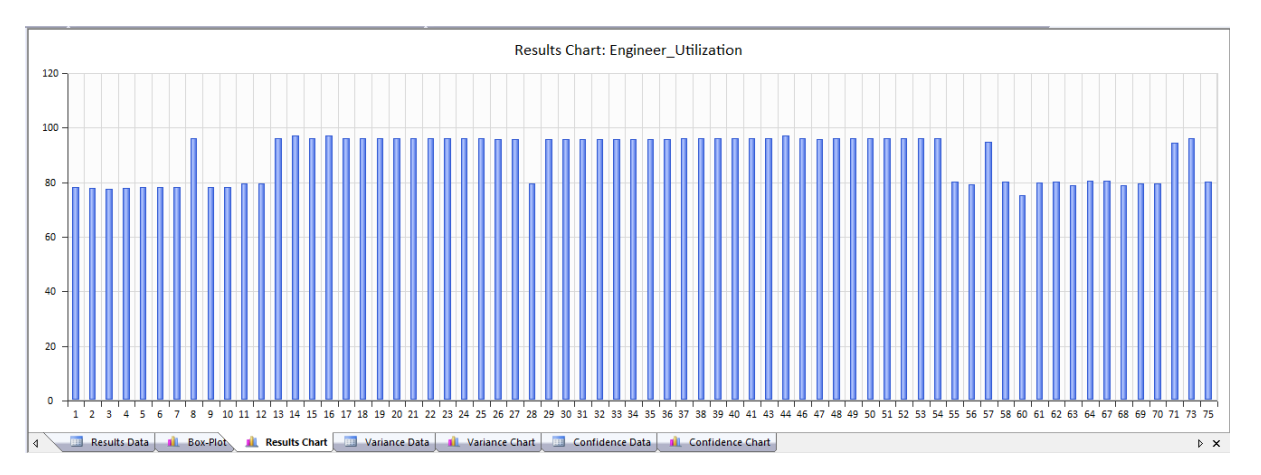

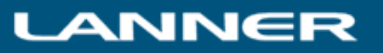

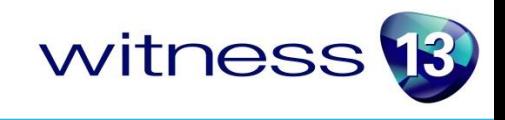

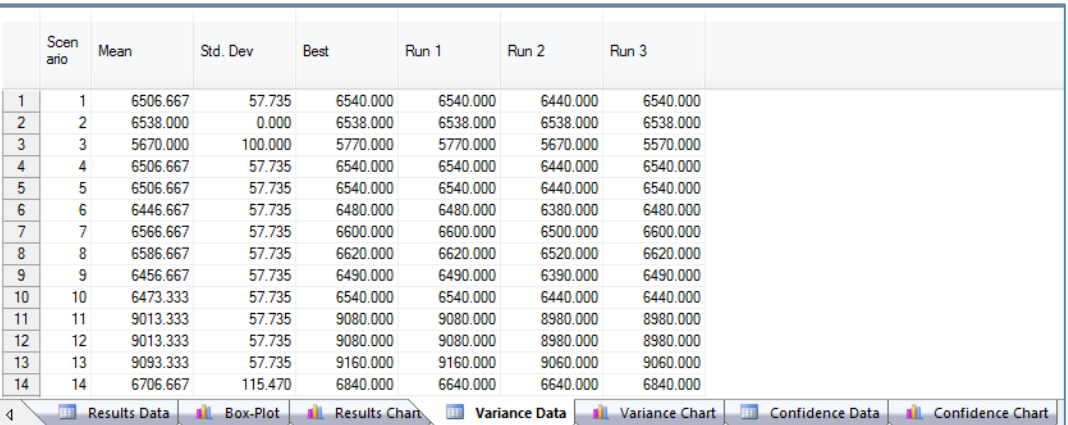

Variance Data – List of individual replication results within each scenario

Variance Chart – A radar chart to show selected scenario variation

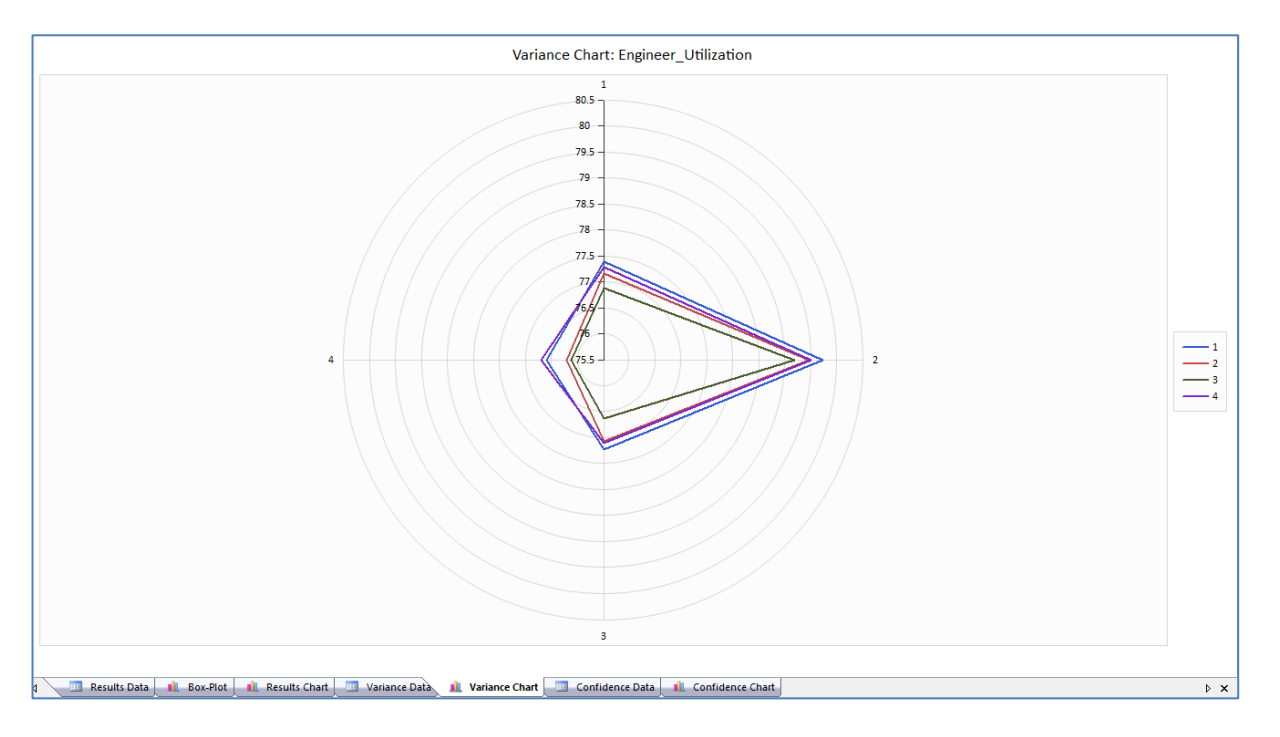

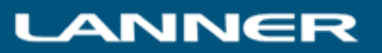

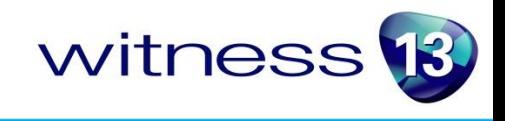

 Box-Plot Chart – Offering classic quartile or chosen percentage box and whisker plot of variance data

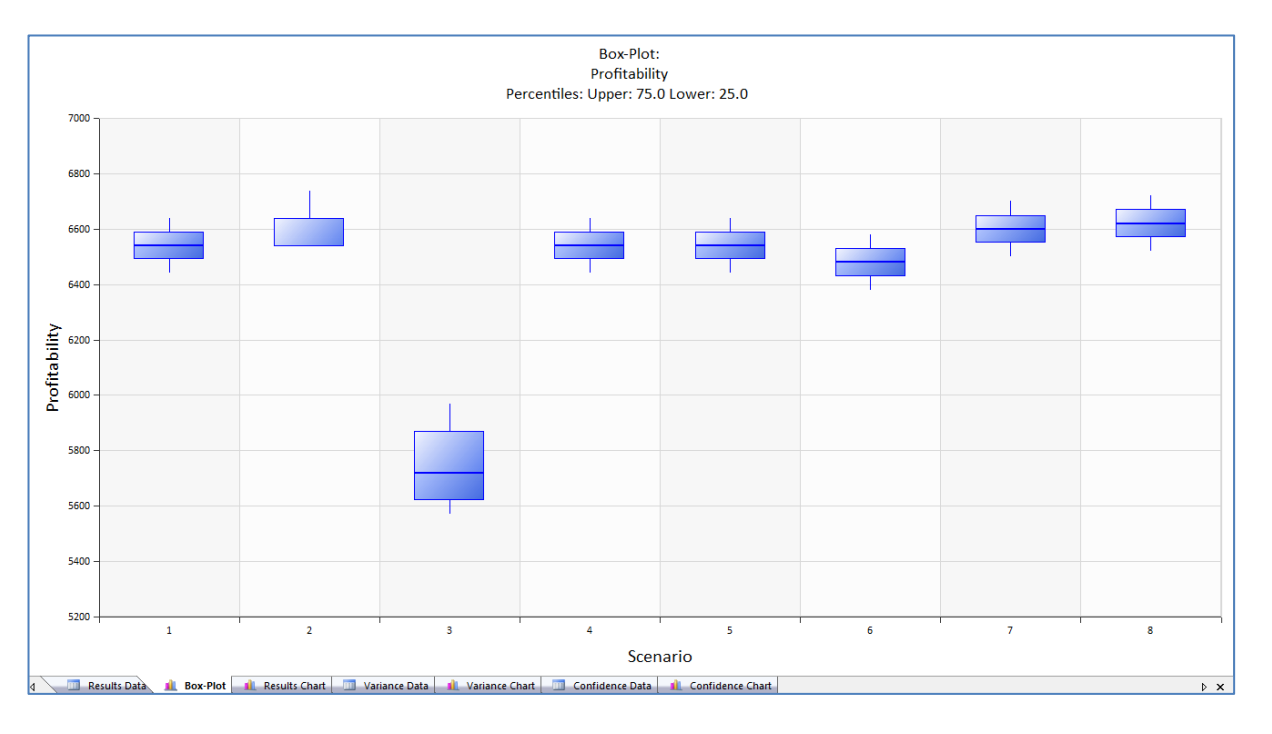

## Confidence Interval Data and Chart

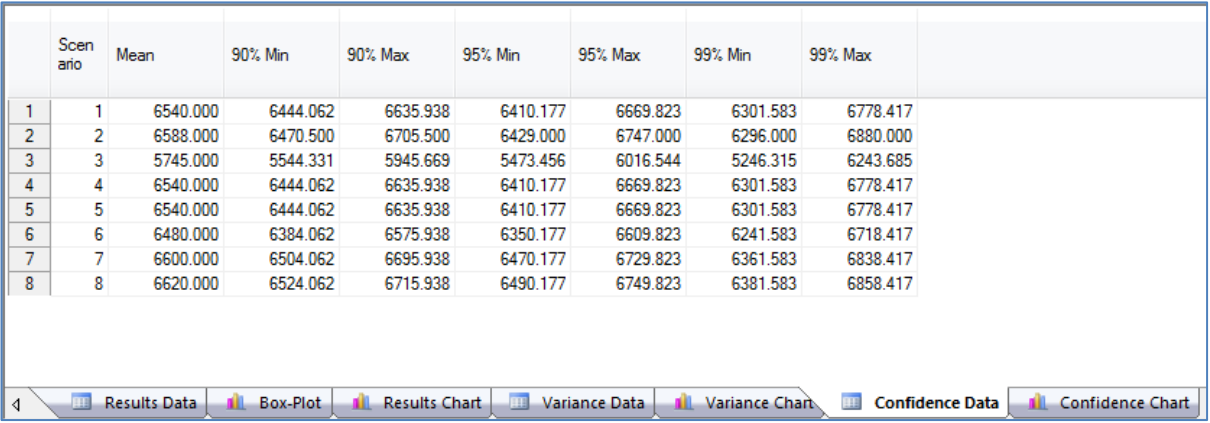

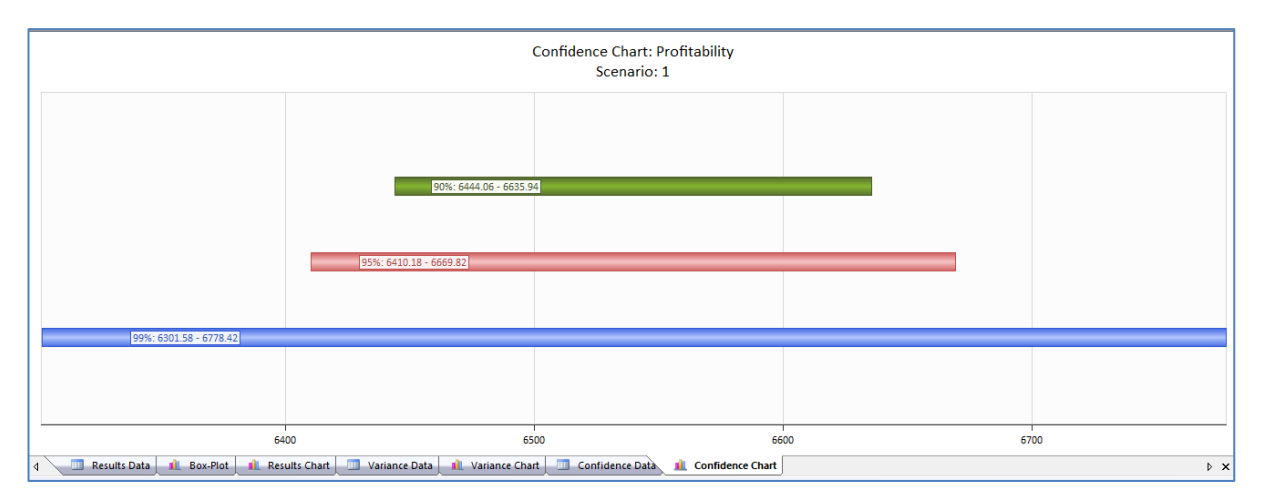

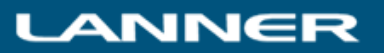

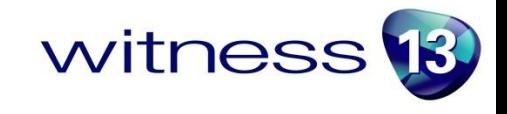

 When the run is complete a parameter analysis tab can be viewed offering sensitivity analysis. A listing of each parameter value used in experiments and an assessment of the impact of that value – again for any chosen response.

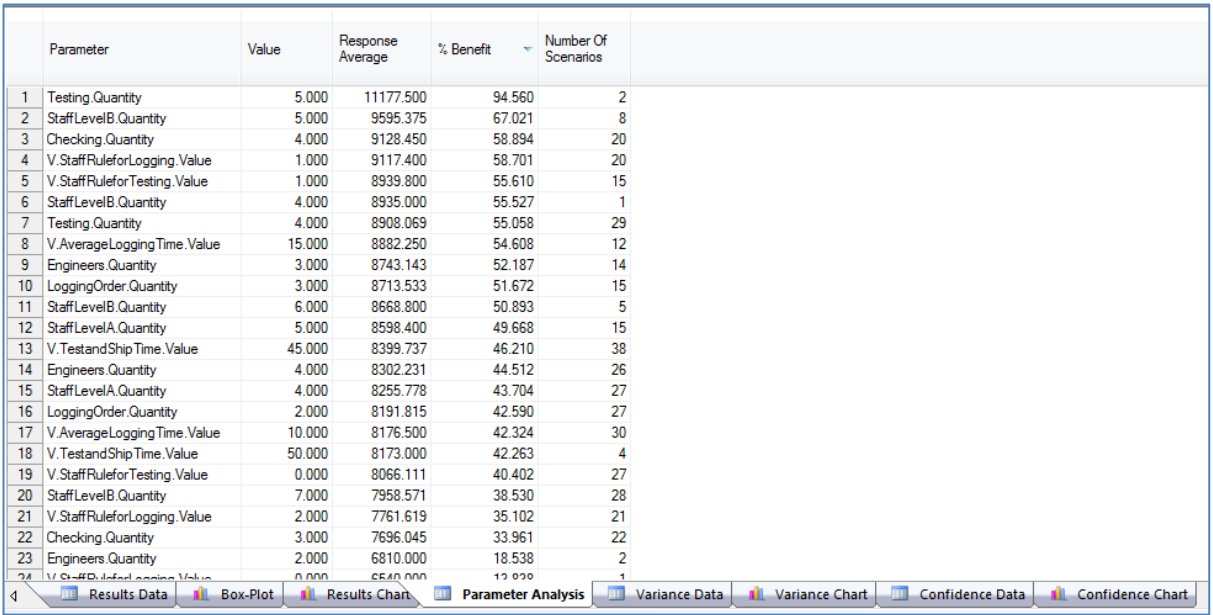

All of the results screens and charts shown above are from the advanced experiment mode. The simple experiment mode also offers the full range of reports and with the scenario naming included:

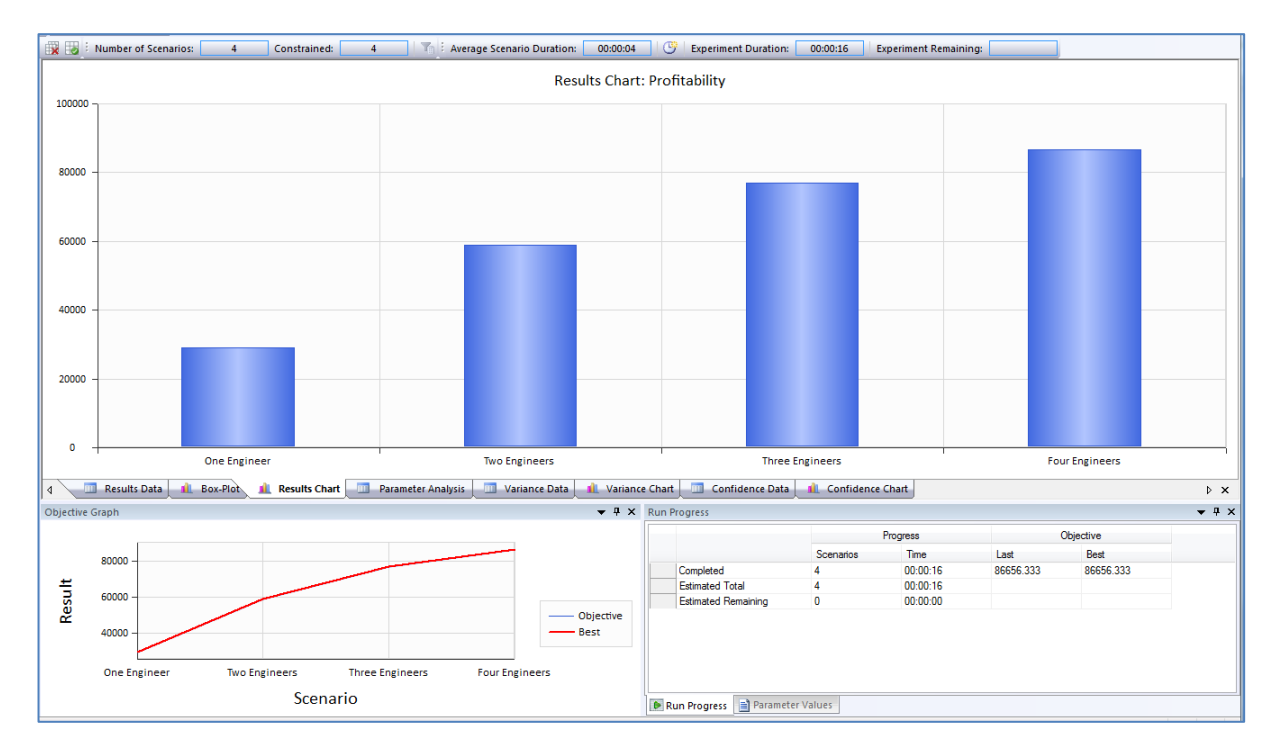

The results tables and charts offer direct copy and paste (of values or pictures) and there are various zoom and print options.

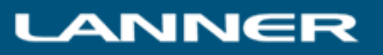

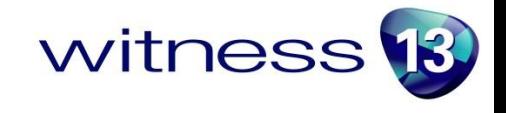

To learn more please access the Experimenter help text (from the Windows Start menu in the WITNESS 13 group) or look at the second Learning WITNESS book at the chapter on experimentation or at the full Optimization course included in the Tutorial Directory.

For program control of Experimenter through the Experimenter API please reference the Programmer's Guide. This is installed in the Documentation directory under the Program Files directory where WITNESS is installed. For Windows 7 by default this is located at C:\Program Files (x86)\Lanner Group\WITNESS 13\Documentation

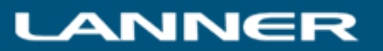

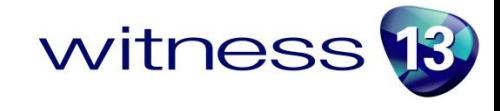

# **Other WITNESS 13 Highlight Details**

## **Drag and Drop**

WITNESS 13 offers Drag and Drop designer elements. Just click on the element and keep holding down the left mouse button (a little symbol appears below the cursor to show the selection is made). Keep holding the mouse button down and move the cursor to the modeling window. Then release the button and the element is dropped onto the screen. Then go back for another – it's that easy!

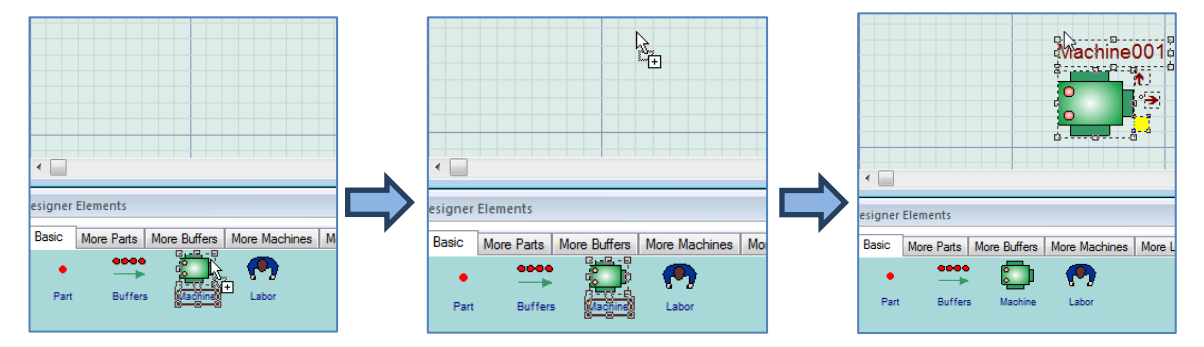

Multiple define options are there too, simply hold the Ctrl key down when you make the initial selection (you can then release the key), then after dropping the first time if you click elsewhere in the modeling window another element will be defined, click again – another one! – and so on until you click the right mouse button.

### **Modeling – Variables**

New flexibility in variable definition allows changes between real and integer after first use. Simply access the detail dialog for the variable and use the pull down selector:

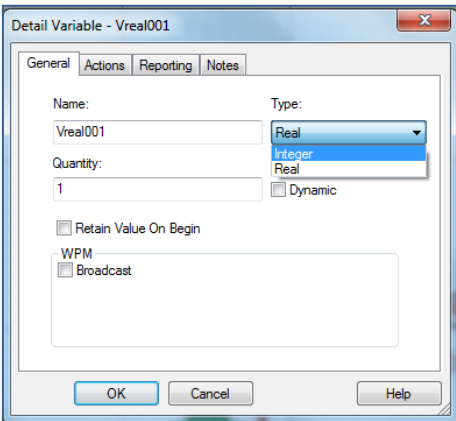

A new flag also seen in the dialog above offers the option for variables to retain their value when the Begin command or button is used. This allows data to persist between model runs and can avoid reloading of data from a database or Excel. It also allows results to be collected for many runs in the same table for internal model comparisons, and output when a set of results has been collected.

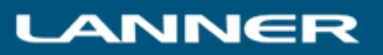

#### **Modeling - Vehicle Unloading**

Vehicles in WITNESS 13 have new Unload control options defined on relevant track unload tab. Front, Rear or Any are available as positions to unload from and the selection is guided by the rule. Using this it is now much easier to unload specific parts at specific locations. In the example below 3 parts of type CustomerA are being output to the relevant unloading point from any position in the vehicle.

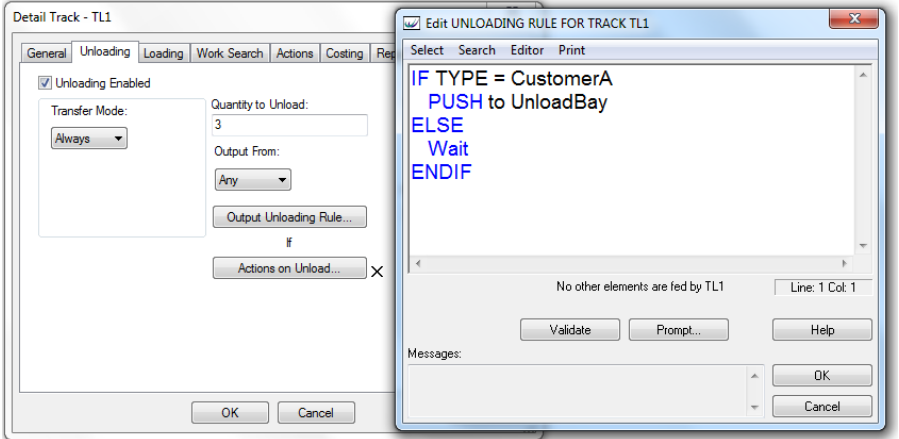

#### **Modeling – Indexes and Scheduling**

Model indexes are maintained for variables in expressions when they are reduced to a single value in any dimension.

The following expression would previously have stripped the bracketed indices IF the variable quantity had been changed to 1. This will no longer happen – a boon for generic models where the quantity may vary to 1 and back.

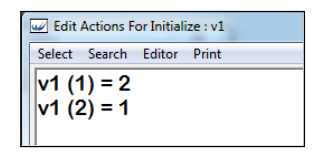

The ScheduleExpression function in WITNESS has been upgraded to an ACTION. This allows function arguments for actions to be run in a way that is accessible in USED reports. The new actions are called SCHEDULE and DESCHEDULE.

The syntax to be used is

- *SCHEDULE Event\_name, Time expression, Actions Statements*
- *DESCHEDULE Event\_name*

The actions statements can be a function in order to run several lines of actions code at the prescribed time.

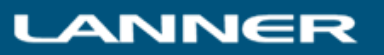

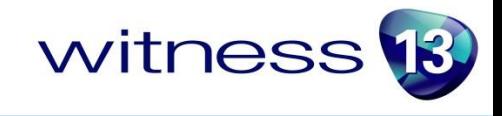

## Example

SCHEDULE "New Event", 1450, Flag=1

This will schedule an event called "New Event" at time 1450 in the model. At that time the value of the variable Flag will be set to 1. Note that the time expression must evaluate to a time equal to or after the current time in the model or a run-time error will be generated.

#### **AutoSave**

Autosave offers recovery from an automatic model save performed every x minutes. Located in the File options menu the dialog specifies the directory where saved files will be stored.

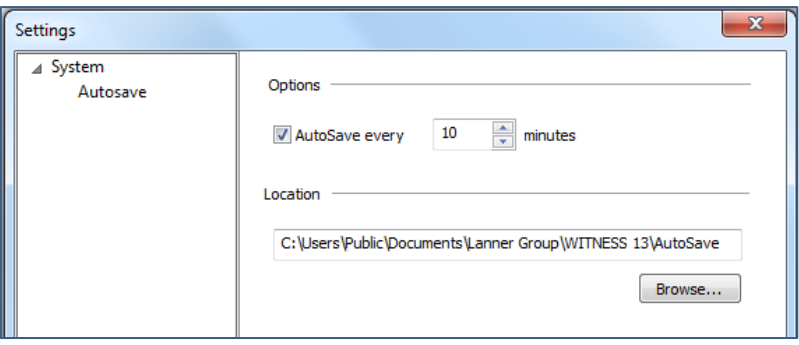

## **New Learning WITNESS Book One and Book Two**

The WITNESS workbook structure has been expanded and improved. There are now two "Learning WITNESS" books supplied as pdf's in the WITNESS installation. These books will also be available in print in selected languages for purchase through online retailers.

Learning WITNESS Book One now includes a "WITNESS Essentials" section that guides users through knowledge that is necessary before attempting a model of your own. Learning WITNESS Book Two contains a new chapter on Scheduling, showing the best ways to import schedules from Excel and incorporates the new Experimenter in the chapter on Experimentation.

Access these guides through the Start Page option:

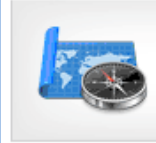

#### **Learning WITNESS**

Workbooks to get you started on your first model build and take you through the more advanced features of WITNESS

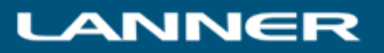

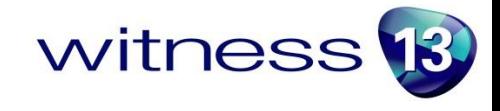

#### **New Demonstration Models**

New demonstration models include SimpleJobShop.mod and PlaneArrivals.mod – these illustrate schedules in action and also use of tag attributes and variable path speeds. Added to updated models of simple assembly, simple logistics and simple workflow are minor upgrades to other demonstration models such as Jetty.mod.

#### *The new Job Shop model SimpleJobShop.mod*

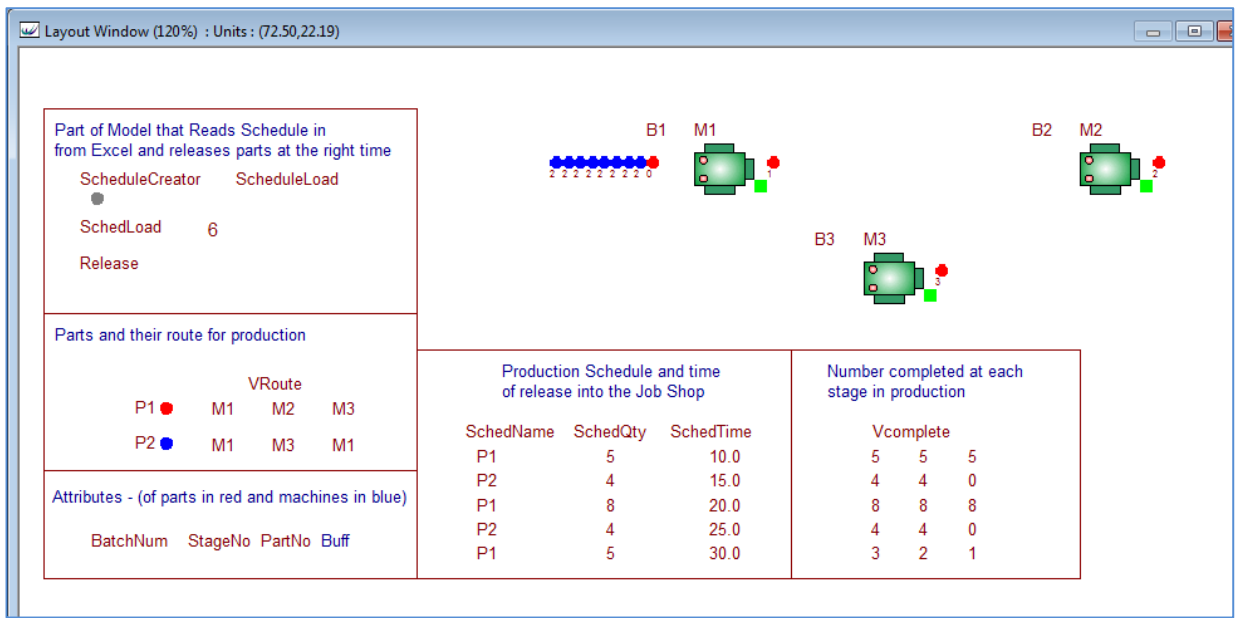

#### *The new airport model PlaneArrivals.mod*

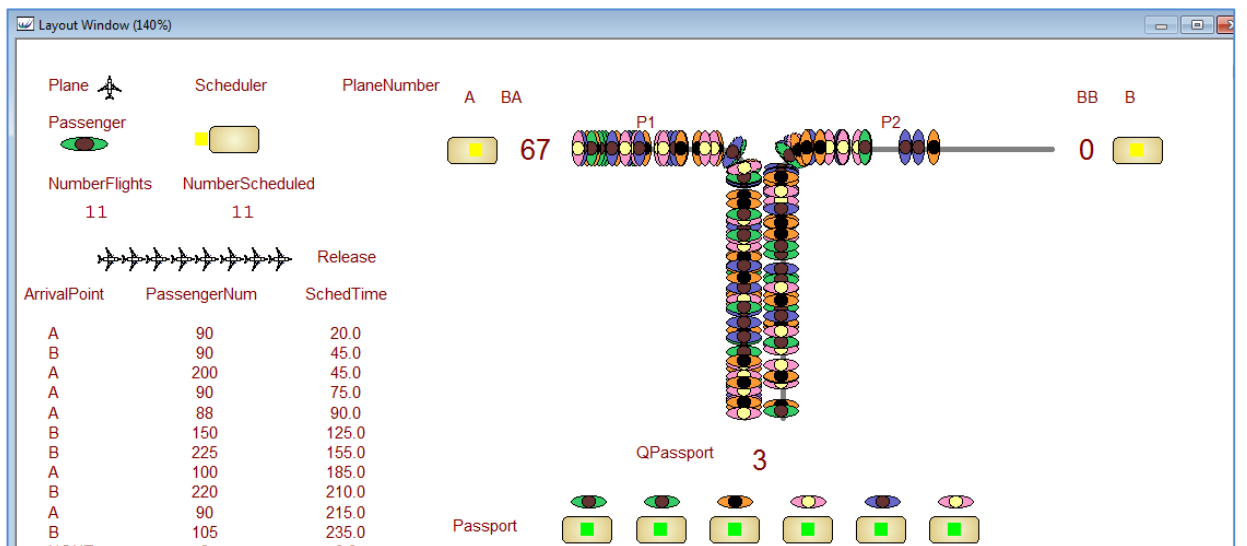

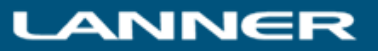

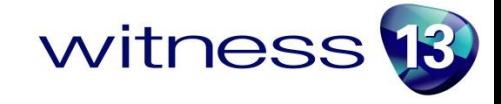

#### **New Academic Case Study**

With WITNESS 13 there is a new case study exercise in eBook style for our academic customers. This provides a ready to use example which can be adapted as required. Faculty may have access to a model results report and the associated model. The exercise is centred around production in a fictional Steel Nuggets Inc. and is an interesting scenario of machines, conveyors, stacking, palletizing and delivery. Students are set a number of exercises that fit different timescales to complete and are provided with hints and tips to succeed. The model illustrates factors such as model validation and shows how some improvements can be brought about with no extra spend! The exercise is available to faculty on request.

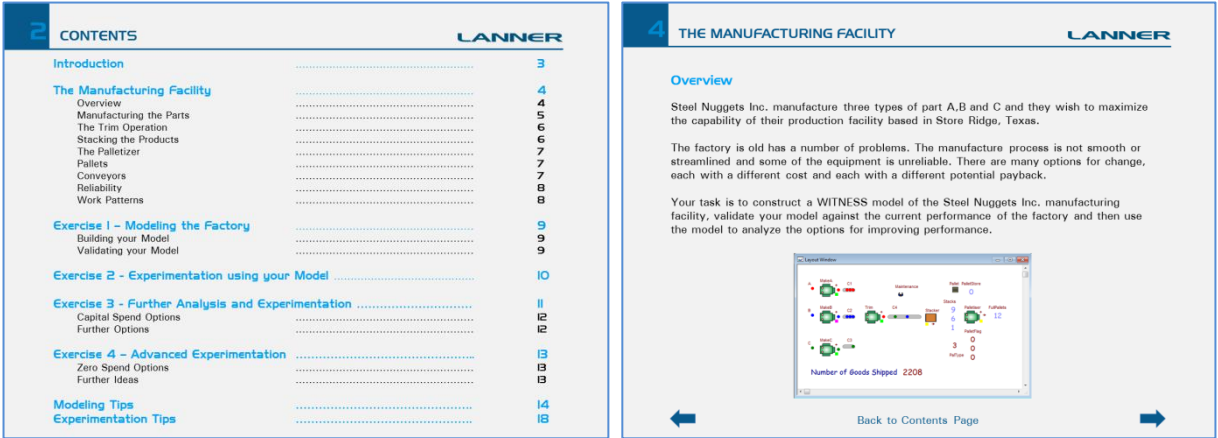

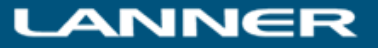